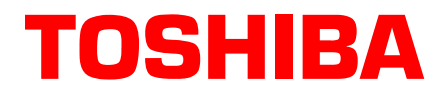

# **Stratagy**® **Technical Bulletin**

TB40-0027 November, 1999

4100044

# **Stratagy Release 3.1**

This bulletin introduces the new Stratagy 6D and Stratagy 24D Voice Processing systems. It also introduces a new software release for the Stratagy Flash and Stratagy DK Voice Processing systems. For details on any of the following subjects, see the R3 *Stratagy Installation & Maintenance Guide, Stratagy Flash Installation Guide*, and *Stratagy DK Installation Guide*. Most Stratagy R2 systems can be upgraded to Stratagy R3.1 (see ["Upgrade Stratagy R2 Software/Hardware to R3" on Page 12\)](#page-11-0).

### **Hardware Description**

Release 3.1 introduces two new hardware platforms to the Stratagy product line, the Stratagy 6D and Stratagy 24D. The Stratagy 24 Plus will continue to ship using the same Pentium®-based PC hardware platform as it has in the past but will come equipped with a Dialog/ $4<sup>TM</sup>$  four-port voice board from Dialogic®. There are no 3.1 hardware changes to the Stratagy DK or the Stratagy Flash.

### **Stratagy 6D**

The Stratagy 6D (part number SG-6D) is a desktop PC consisting of a custom PC-based motherboard, a hard disk drive that provides up to 120 hours of storage, a 3.5" floppy disk drive, an internal modem board, and one serial port that supports either a host IVR connection or SMDI integration. The serial ports and VGA circuitry that supports the optional monitor is built onto the motherboard, eliminating the need for additional cards in the system.

The Stratagy 6D comes standard with two voice ports built into the custom motherboard. Using an optional Dialogic Proline/2V™ or Dialog/4 voice board purchased from Toshiba, the voice ports can be expanded to four or six ports.

### **Stratagy 24D**

The Stratagy 24D (part number SG-24D) is a desktop PC that comes equipped with a custom PC-based motherboard, a hard disk drive that provides up to 120 hours of storage, a 3.5" floppy disk drive, and four serial ports. The serial ports and VGA circuitry that supports the optional monitor is built onto the motherboard, eliminating the need for additional cards in the system.

The Stratagy 24D comes standard with four voice ports built into the motherboard. The Stratagy 24D supports a combination of Proline/2V, Dialog/4 and D/160SC-LS<sup>TM</sup> voice boards to reach a maximum of 24 voice ports.

A combination of up to four connections can be made to the Stratagy 24D serial ports:

- Fax/Modem 1
- Fax/Modem 2

**Toshiba America Information Systems, Inc.**

- ♦ IVR Host Connectivity
- ♦ SMDI Integration

### **Optional Equipment**

Both the Stratagy 6D and Stratagy 24D will support keyboard and monitor connections as options. The Stratagy 24D also supports the Fax Messaging, Fax on Demand and Fax Back as additional software features.

The Stratagy 24 Plus will continue to ship with the keyboard, monitor and fax software as standard. See the R3 *Stratagy General Description* for complete details on standard and optional equipment for all Release 3.1 Stratagy systems.

A larger version of the Stratagy 24D, the Stratagy 24D-L (part number SG-24D-L), comes equipped with 20 voice ports. The Stratagy 24D-L ships with the 16 port Dialogic D/160SC-LS voice board already installed. This system can have one additional Dialog/4 or two additional Proline/2V voice boards installed to reach the maximum 24 voice ports.

### **Release 3.1 Features**

The following is list of Stratagy 3.1 features. Many of these features already exist on the Stratagy Flash 3.0 system currently being sold.

### **Year 2000 Compliance**

The Stratagy R3 systems are year 2000 compliant. Features that operate based on time of day, such as future delivery message, will not be adversely affected by the coming of the new millennium.

#### **New Replaced %K Token**

Using the **%K** token, Stratagy can recognize the Calling Party Identification as sent from the connected switching systems through SMDI connection. See ["SMDI Calling Party Identification" on Page 4](#page-3-0) of this bulletin for details on this feature.

### **Trace Data Filter/Expander**

The TRACE.OUT file on the Stratagy system software no longer contains readable trace messages. Instead, it contains encoded trace messages that are unintelligible to the user.

Using a new Trace Filter Setup screen (Retrieve Trace File function), you can specify the filtering rules for selecting the desired trace records. After Stratagy Admin filters the trace data, it decodes and expands the data into readable records containing the information requested by you.

### **Automatic System Recovery**

To ensure successful startups and assist in debugging configuration problems, an Archive directory is now part of the Stratagy system. The Archive directory consists of three subdirectories (i.e., Original, Good, and Suspect), each containing a version of the Stratagy batch files, configuration files and voice mailbox database.

If an unsuccessful startup is detected by the program, Stratagy copies the files in question to the Suspect subdirectory, shuts down and reboots using the files in the Good subdirectory. The Suspect files can be used to debug configuration problems.

### **Pending Messages**

A new message classification called Pending has been added to the New Message Queue. This option is configured for each User ID Mailbox by setting the *Message Pending* field on the User Options screen to ON.

When the field is set to ON, the New Message Queue is divided into two classifications:

- $New A$  message that has never been played or played for less time than the time set in the *msg\_pending\_threshold* parameter (default is five seconds). The Message Waiting Light remains ON, and the message remains in the New Message Queue.
- ♦ Pending A message played for longer than the time set in the *msg\_pending\_threshold* parameter. The Message Waiting Light is turned OFF, the message remains in the New Message Queue, and a Return Receipt is sent, if applicable.

See "New Parameters" on Page 4 for details on using the *msg\_pending\_threshold* parameter.

### **User Interface Enhancements**

- When the rid is set to ON. the New Message Queen is divided into two classifications:<br> *Preliminary peraling among the confidentially* after the secondary and the message Marian and the message multimary between these para ♦ New Stratagy users will automatically hear a user-friendly Stratagy tutorial upon logging in to his/her mailbox. The tutorial walks the user through the process of recording his/her name, recording a personal greeting and changing the default security code. For additional details, see the R3 *Stratagy User Guide*.
	- $\bullet$  From the last message in the queue, the user can press **1** to go to the top of a queue.
	- $\uparrow$  From the first message in the queue, the user can press  $\star$  2 to go to the bottom of a queue.
	- $\bullet$  If no messages are in the queue, the user is not prompted to "press **1** to play messages."
	- ♦ When a user logs on to his/her mailbox, the Stratagy states the user's name in addition to the number of messages in each queue, "Jane Doe. You have three new messages..."
	- ♦ When listening to a reply message, a prompt now notifies the user that the message is a reply message.
	- At the beginning of the Send Messages menu, the user can enter **04** for *multiple* destinations (e.g., personal list, User ID, system list) instead of the single destination (e.g., User ID, personal list) options. Entering **04** enables the user to address a message to all the recipients at the start of the menu.
	- ♦ Messages marked for Return Receipt Requested send a receipt announcement for Pending messages.
	- ♦ The Return Receipt Requested announcement now plays the original message along with the date and time that the message was played by the receiving mailbox. This assists the user in identifying the message.
	- While recording a message to another mailbox in the system, the user can press 4 at any time to pause the recording. The message resumes recording as soon as  $\boldsymbol{4}$  is pressed again. Stratagy prompts "Begin" recording... (Beep)."

If  $\bf{4}$  is not pressed, Stratagy gives the user an additional 30 seconds (default). If during this time no key is pressed, Stratagy cancels the message. Pressing  $\#$  returns the user to the Send Messages Menu.

If new messages arrive while the user is accessing his/her mailbox, Stratagy notifies the user, upon returning to the Main Menu, that a new message is in the queue.

### **Panic Notification Type**

The Panic notification type has been added to the drop-down menu for the *Type* field on the Notify menu screen. When an unsuccessful restart occurs during the Automatic System Recovery, this field enables you to set a special notification type for the User ID Mailbox designated in the *error\_box* parameter. Notification can then be sent to System Administrators or support personnel alerting them that an error has occurred on the system.

#### <span id="page-3-1"></span>**New Parameters**

The new Release 3.1 software parameters are:

- *area\_office* When SMDI is being used on a Centrex switch, the value set in this parameter identifies which calls are from voice mail subscribers by specifying the first few digits (e.g., area and office codes) that are shared by all subscribers.
- ♦ *error\_box* Box that receives a notification if the system encounters a panic error on startup. The notification runs when the system successfully recovers.
- ♦ *msg\_pending\_threshold* Number of seconds that a message must play before it is considered "pending."
- *play\_caller\_id* Determines whether outside Caller ID is announced when the Caller ID is available.
- *restore\_config* If the Stratagy system encounters a panic error on startup, this parameter determines whether Stratagy restores the last known good configuration during the Automatic System Recovery process.
- $\rightarrow$  *restore original* If the Stratagy system encounters a panic error on startup, this parameter determines whether Stratagy restores the original configuration during the Automatic System Recovery process.
- ♦ *security\_max\_length* Maximum length of the security code that Stratagy accepts as a new security code when a user attempts to change it from a telephone.
- ♦ *security\_min\_length* Minimum length of the security code that Stratagy accepts as a new security code when a user attempts to change it from a telephone.
- ♦ *skip\_name\_announce* Sets the name announcement at user log on.

#### **System Administrator User ID**

Stratagy has a special User ID mailbox known as the System Administrator User ID mailbox. It is User ID 999, and you access it through the telephone just as any other User ID mailbox.

In addition to normal options available on the Main Menu, the System Administrator's Main Menu includes a System Administration option (8). Starting with Stratagy Release 3 software, two new functions are added to the menu:

- ♦ Reset User ID Security Code
- ♦ Add User's Name to Directory

See the *Stratagy System Administrator Guide* on the Stratagy Library CD-ROM for details and procedures on using the other Stratagy Administrator Menu options.

#### <span id="page-3-0"></span>**SMDI Calling Party Identification**

The Strata DK telephone system only provides the Stratagy with incoming Calling Party ID via SMDI integration. Data messages or packets are sent into the system to provide information concerning the type of call and the calling party ID.

When the Stratagy is integrated via SMDI with a Strata DK telephone system that supports caller ID, new applications are available. Some examples of the new applications are adding the Calling Party ID to the message header, playing a specific greeting and routing a call based on the telephone number received.

### **AMIS Networking**

Audio Messaging Interchange Specification (AMIS) is the analog networking protocol that enables Stratagy to pass voice messages to any remote voice mail system that supports the AMIS protocol. Stratagy DK with Release 3.1 will now have this feature.

**Note** This feature is not supported by the Stratagy Flash.

### **New Shutdown Procedure**

The Stratagy can be shut down by the System Administrator using the telephone dial pad. New reserved User IDs 982 and 983 have been added to facilitate the telephone shutdown procedure. This feature cannot be used if Stratagy Admin is connected.

### **Messaging Complaint Improvements**

Stratagy Release 3.1 software contains, as will all future releases of Stratagy software, the same messaging complaint improvements announced with the Stratagy Vxx.225, V4.2N, VDK.2N, and VSA.2N software. See Stratagy bulletins SB40-0013 and TB40-0019 for details on the improvements.

### **Upgrade Stratagy Flash Software**

#### **Notes**

- *Make a copy of the new software disks as a backup. Destination disks should be scanned first for viruses and the new disks write protected after the copies are made.*
- *Due to the potential for error during any upgrade process, we recommend that all upgrade procedures be performed locally.*
- It is recommended that you back up any database prior to starting any upgrade procedure.
- Loading the Stratagy Admin software can be done before/after connecting the Stratagy Admin PC to the Stratagy Flash.

### **Step 1: Load Stratagy Admin Software (VSA.3x)**

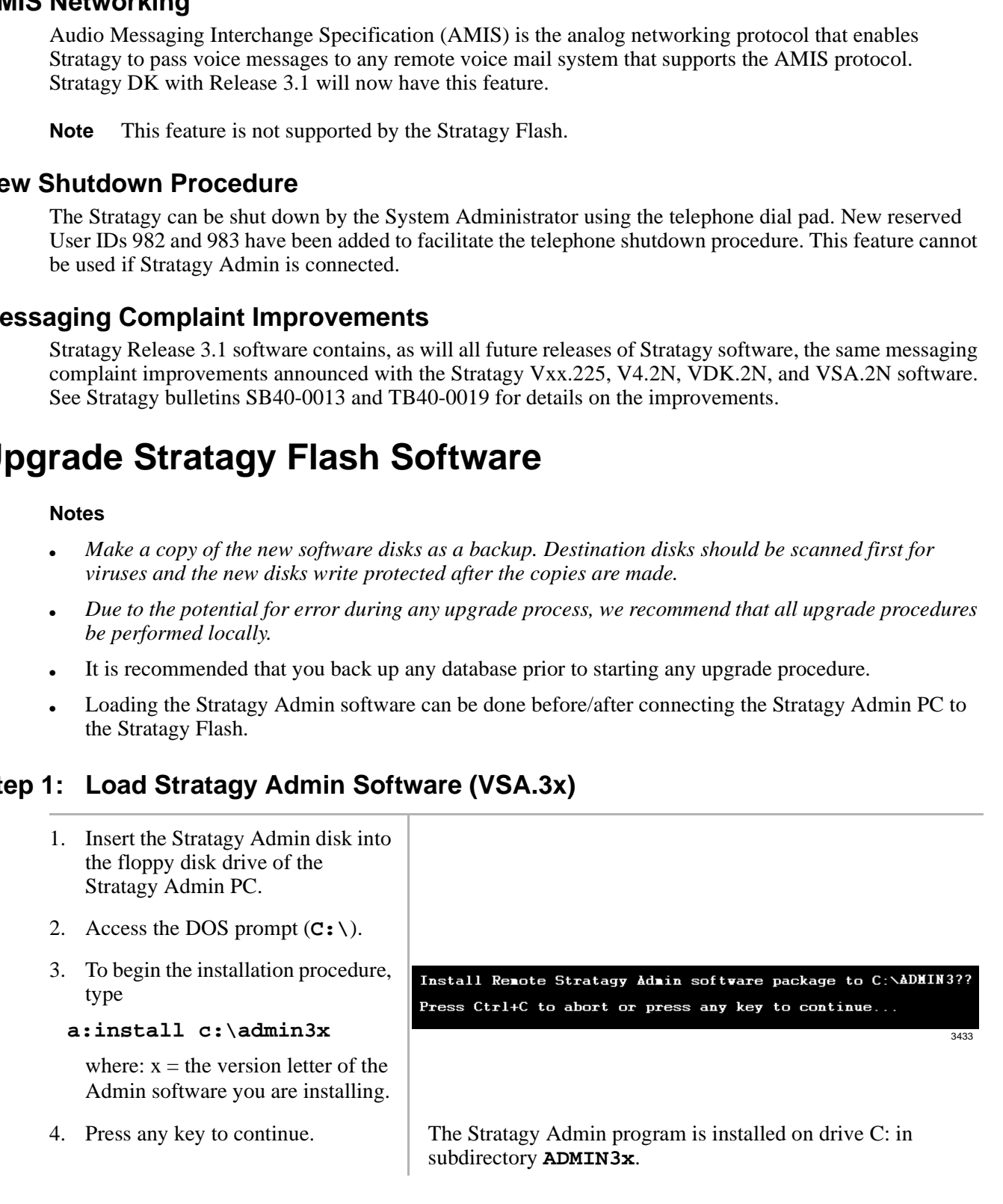

### **Step 2: Upgrade Stratagy Flash (VDK.3x) Software**

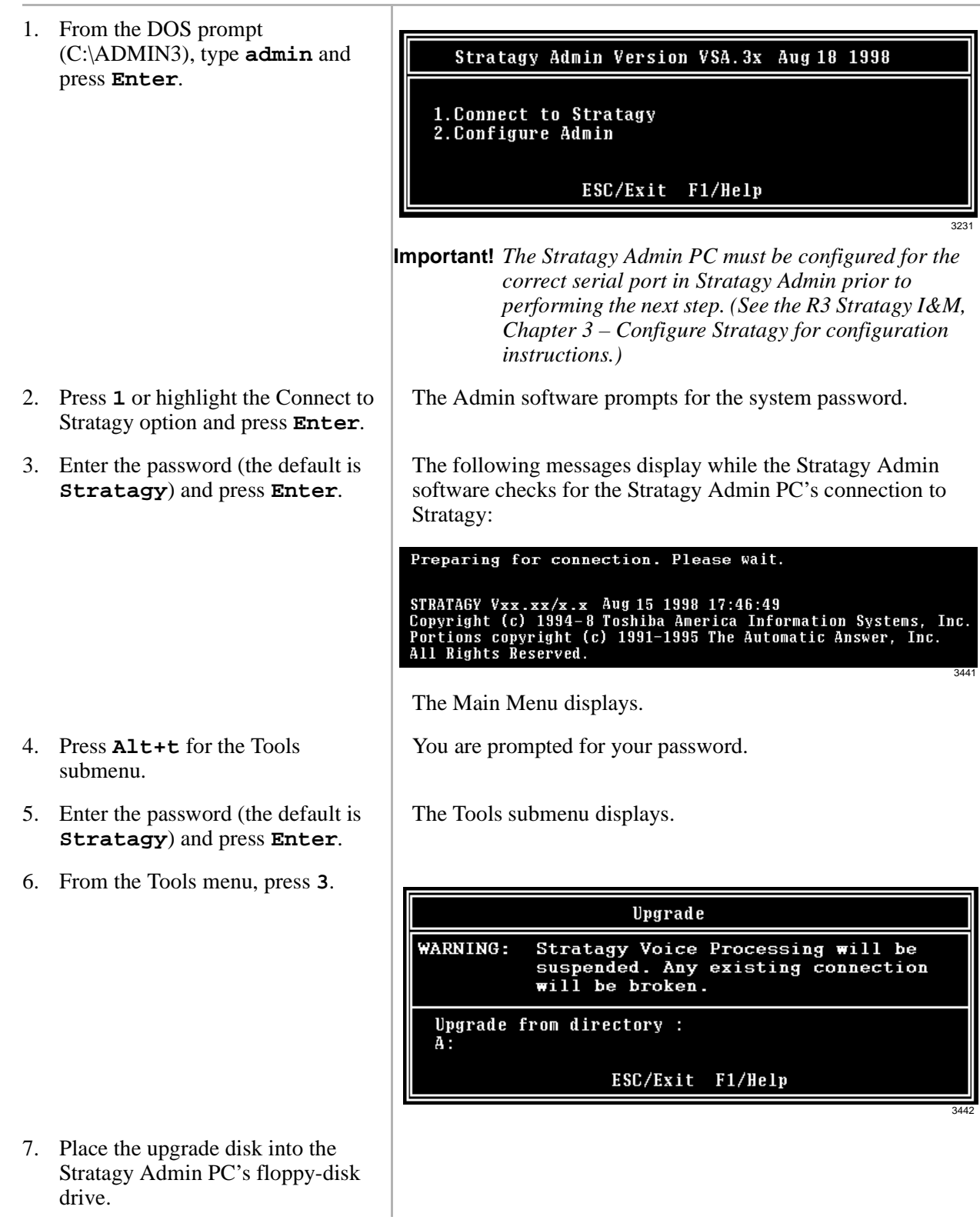

3443

- 8. The default directory is A:. If you need a different drive, type over the default. Press **Enter**.
- 

When the upgrade procedure is complete, the following message displays:

9. Press any key to reboot. If the software was loaded from the Stratagy Configuration Utility menu, the system restarts and the Main Menu displays.

> If the software was loaded from the DOS prompt, the DOS prompt displays.

## **Upgrade Stratagy DK Software**

#### **Notes**

- *Make a copy of the new software disks as a backup. Destination disks should be scanned first for viruses and the new disks write protected after the copies are made.*
- *Due to the potential for error during any upgrade process, we recommend that all upgrade procedures be performed locally.*
- It is recommended that you back up any database prior to starting any upgrade procedure.
- Loading the Stratagy Admin software can be done before/after connecting the Stratagy Admin PC to the Stratagy DK.

### **Step 1: Load Stratagy Admin Software (VSA.3x)**

- 1. Insert the Stratagy Admin disk into the floppy disk drive of the Stratagy Admin PC.
- 2. Access the DOS prompt  $(C:\ \)$ .
- 3. To begin the installation procedure, type

```
a:install c:\admin3x
```
where:  $x =$  the version letter of the

3433

**Press any** key to reboot street<br>
1937-ade exceedent). Press any key to reboot street<br>
11. If the software was founded from the Stratagy Configura<br>
11. If the software was founded from the DOS prompt, the 1.<br> **Press and Co** where,  $\lambda =$  the version return of the **CAUTION!** Do not install the Stratagy Admin VSA.3x Admin software you are installing. **software into an existing Stratagy DK Admin2 or Admin3 directory used for Release 2 systems. If you do, file corruption can occur when communicating with a Stratagy DK.**

4. Press any key to continue. The Stratagy Admin program is installed on drive C: in subdirectory **ADMIN3x**.

### **Step 2: Load System Voice Prompts onto Stratagy Admin PC (VSA.3x)**

- 1. Insert Disk 1 of 8 into the floppy disk drive of the Stratagy Admin PC.
- 2. Access the DOS prompt  $(C:\)$ .
- 3. To begin the installation procedure, type

```
a:install c:\admin3x
```
where:  $x =$  the version letter of the Admin software you are installing.

- 4. Follow the instructions for inserting each disk into the floppy drive.
- 

5. Press any key to continue. The Stratagy System Voice Prompts are installed on drive C: in subdirectory **ADMIN3x**.

### **Step 3: Copy System Voice Prompts from Stratagy Admin PC to Stratagy DK (VSA.3x)**

**Important!** *At the fastest data transmission speed of 9600 baud, this process takes approximately four hours to complete.*

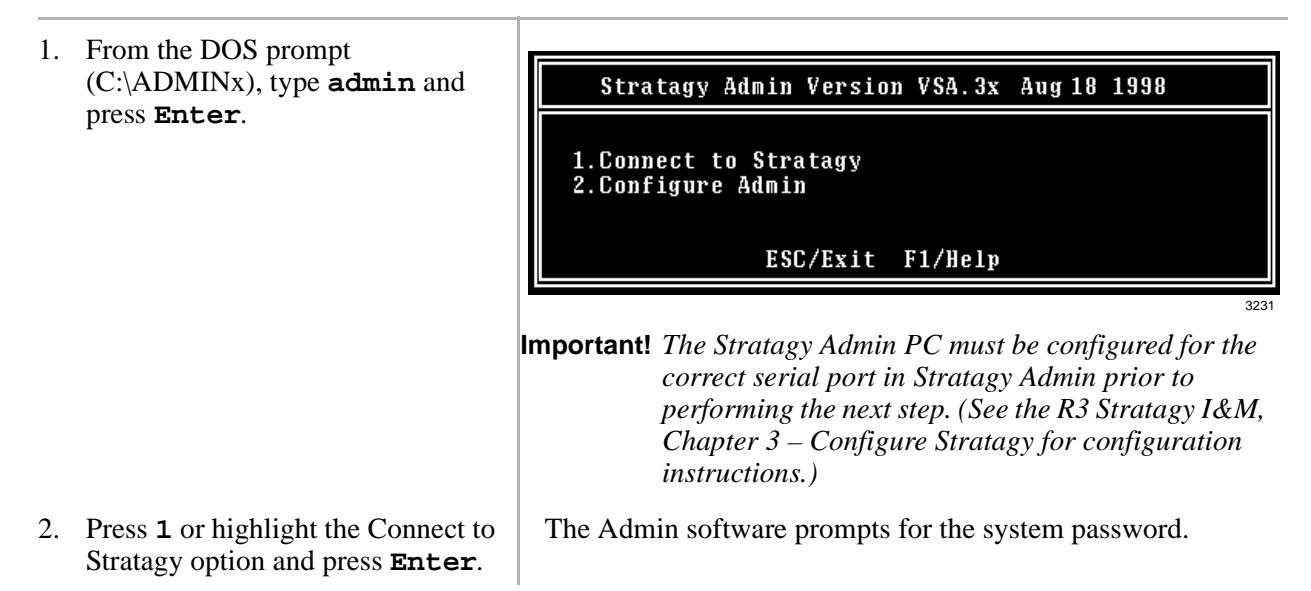

3. Enter the password (the default is **Stratagy**) and press **Enter**.

- 4. Press **Alt+t** for the Tools submenu.
- 5. Enter the password and press **Enter**.
- 6. From the Tools menu, press **8**.

- 7. In the *Source System* field (where the file currently resides), press **F2** to display a pop-up box of selections.
- 8. Highlight **PC** to copy from the Stratagy Admin PC. Press **Enter**.
- 9. In the *Copy From* field, type **ENGLISH.IDX**. Press **Enter**.
- 10. In the *Copy To* field, type **C:\STRATAGY\ENGLISH3.IDX**. Press **Enter**.

The following messages display while the Stratagy Admin software checks for the Stratagy Admin PC's connection to Stratagy:

3441

The Main Menu displays.

You are prompted for your password.

The Tools submenu displays.

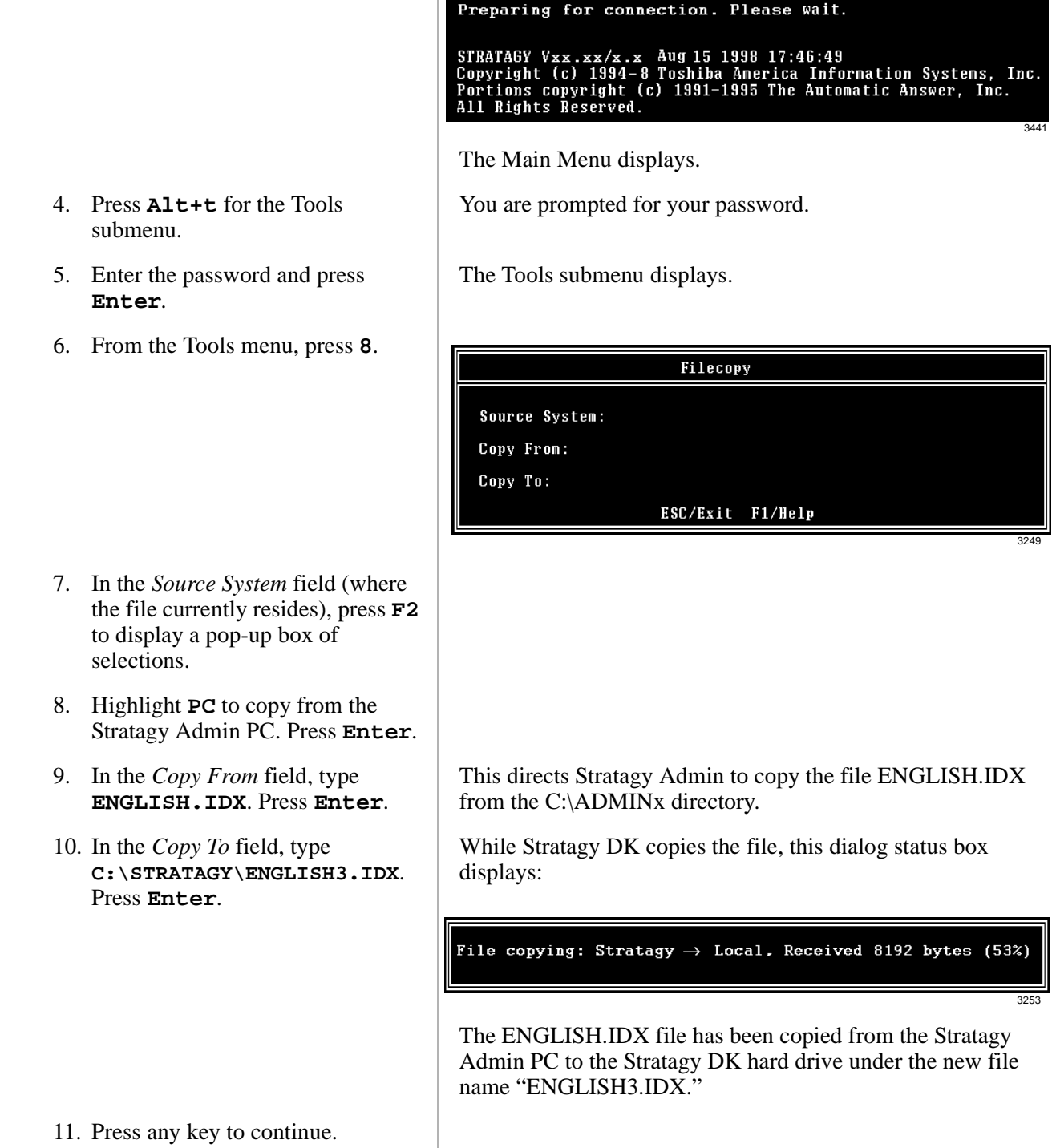

This directs Stratagy Admin to copy the file ENGLISH.IDX from the C:\ADMINx directory.

While Stratagy DK copies the file, this dialog status box displays:

The ENGLISH.IDX file has been copied from the Stratagy Admin PC to the Stratagy DK hard drive under the new file name "ENGLISH3.IDX."

11. Press any key to continue.

3253

### **Step 4: Configure Stratagy DK to Use R3 System Prompt File (ENGLISH3.IDX)**

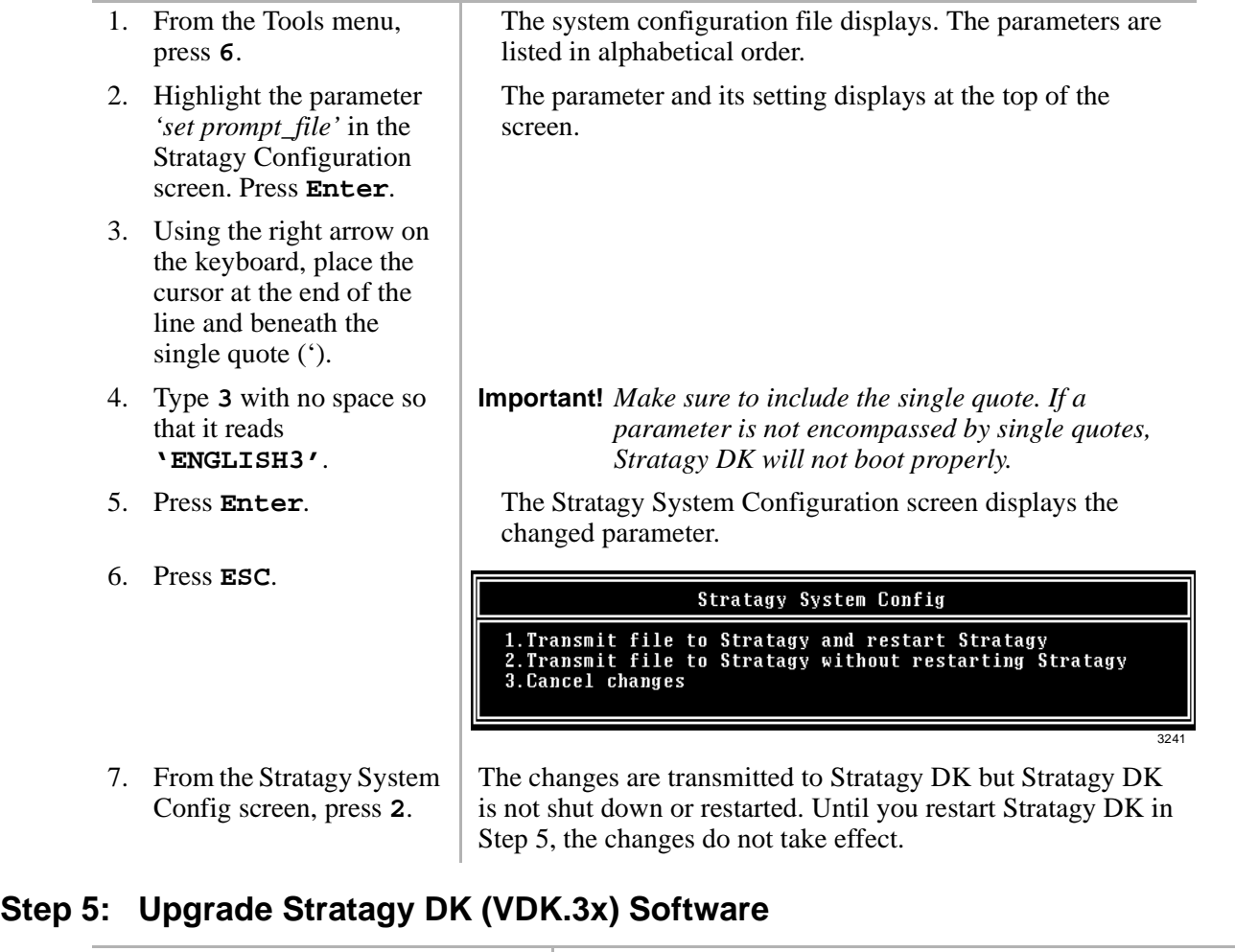

#### 1. From the DOS prompt (C:\ADMIN3), type **admin** and Stratagy Admin Version VSA.3x Aug 18 1998 press **Enter**. 1. Connect to Stratagy 2. Configure Admin ESC/Exit F1/Help 3231**Important!** *The Stratagy Admin PC must be configured for the correct serial port in Stratagy Admin prior to performing the next step. (See the Stratagy I&M, Chapter 3 – Configure Stratagy for configuration instructions.)* 2. Press **1** or highlight the Connect to The Admin software prompts for the system password. Stratagy option and press **Enter**.

3. Enter the password (the default is **Stratagy**) and press **Enter**.

4. Press **Alt+t** for the Tools submenu.

- 5. Enter the password (the default is **Stratagy**) and press **Enter**.
- 6. From the Tools menu, press **3**.

- 7. Place the upgrade disk into the Stratagy Admin PC's floppy-disk drive.
- 8. The default directory is A:. If you need a different drive, type over the default. Press **Enter**.
- 

The following messages display while the Stratagy Admin software checks for the Stratagy Admin PC's connection to Stratagy:

3441

The Main Menu displays.

You are prompted for your password.

The Tools submenu displays.

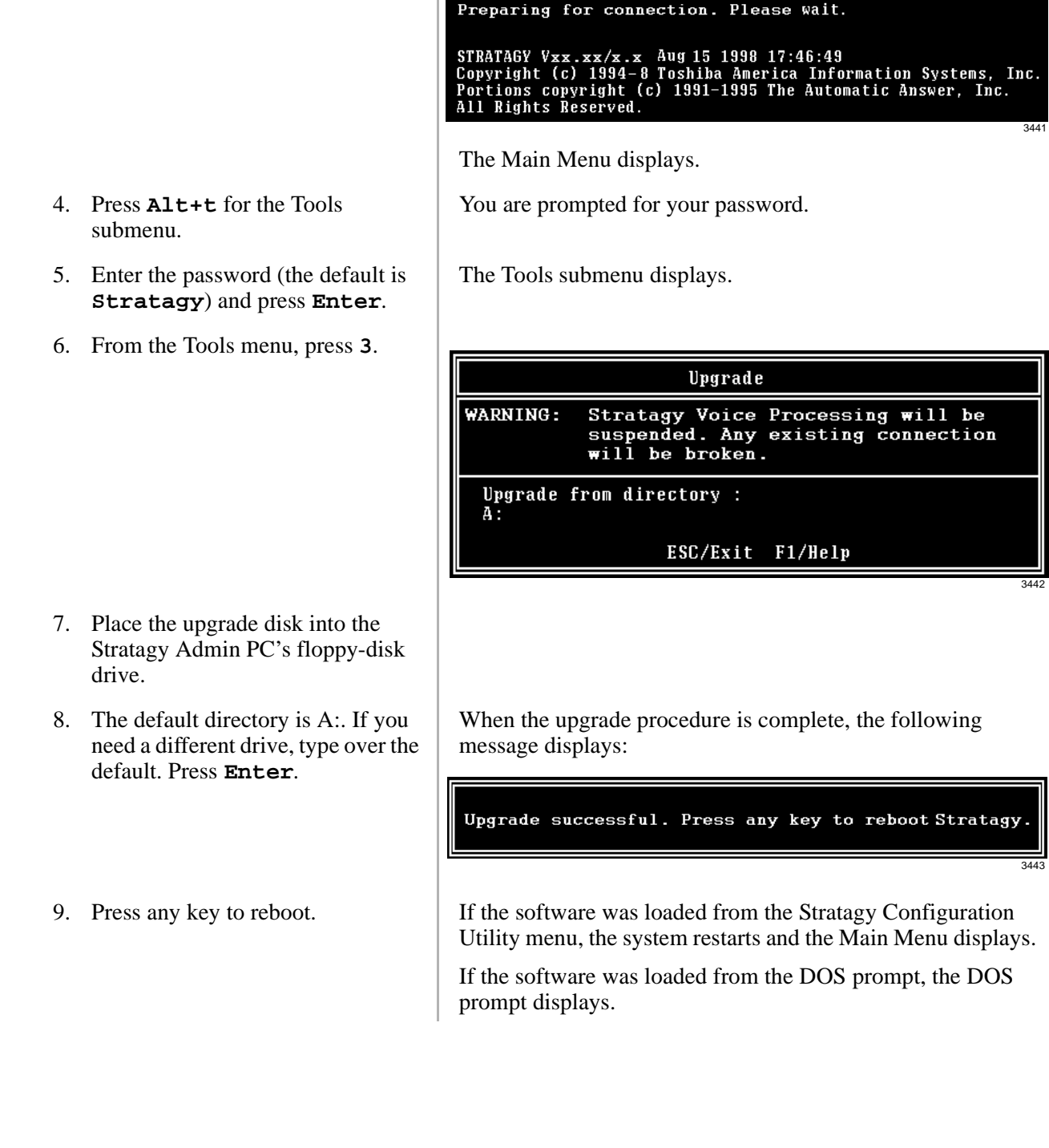

When the upgrade procedure is complete, the following message displays:

3443

9. Press any key to reboot. If the software was loaded from the Stratagy Configuration Utility menu, the system restarts and the Main Menu displays.

> If the software was loaded from the DOS prompt, the DOS prompt displays.

### **Step 6: Add User ID Mailboxes 982 and 983**

These mailboxes support the "Shutdown using the Telephone Dial Pad" feature described in the *Stratagy DK Installation Guide*. They are not available in the software when upgrading an existing system from R2 to R3 and must be manually programmed. If they are not added, the Shutdown using the Telephone Dial Pad feature is not functional.

1. For User ID 982, define the Users record to contain:

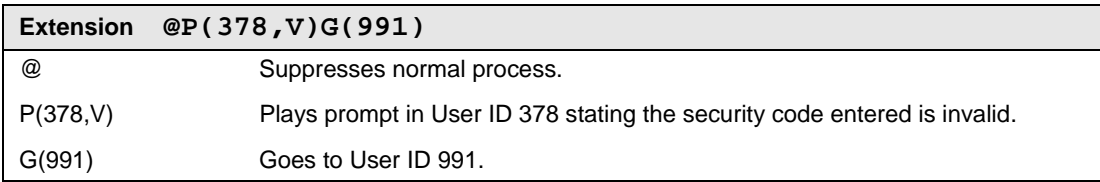

2. For User ID 983, define the Users record to contain:

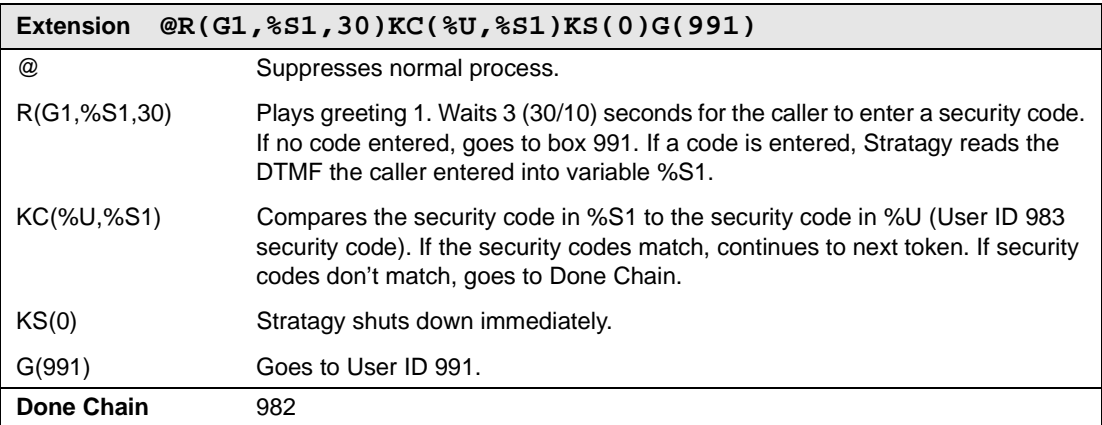

### **Access Stratagy DK/Stratagy Flash**

Installation instructions and accessing procedures are included in the new *Stratagy DK Installation Guide*  or *Stratagy Flash Installation Guide*.

### <span id="page-11-0"></span>**Upgrade Stratagy R2 Software/Hardware to R3**

The following Stratagy R2 products can be upgraded to Stratagy R3 software and hardware: Stratagy 4, 6, 6L, 12L, 16, 24, and Stratagy 24 Plus.

The number of voice ports and type of Dialogic boards supported are listed below:

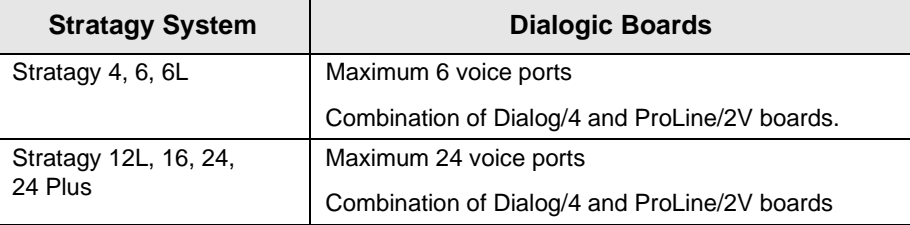

**Note** See the Chapter 16 – Maintenance and Upgrades of the *Stratagy R3 I&M* for details.

### **Documentation**

New Stratagy Release 3.1 documents available on FYI and the Stratagy CD-ROM Library are:

- ♦ *Stratagy General Description*
- *Stratagy User Guide/Stratagy Quick Reference Guide*
- ♦ *Stratagy Installation and Maintenance Manual*
- ♦ *Stratagy Flash Installation Guide*
- ♦ *Stratagy DK Installation Guide*
- ♦ *Stratagy System Administrator Guide*

#### **Notes**

- The *Stratagy Feature Description Manual* has been discontinued. Feature description and controls are in the *Stratagy General Description* and Chapter 5 – Feature Programming of the *Stratagy I&M*.
- The *Stratagy User Guide, Quick Reference Guide*, and *Stratagy Advisor* CD-ROM are included in the Stratagy documentation packs.

### **Stratagy Advisor**

An interactive End User Tutorial CD-ROM called Stratagy Advisor is included with every system shipped with Release 3.1 software. This Tutorial can assist you in providing training for your customers on the most commonly used Stratagy features.

Farrangy *Discriminary duck Belgieres Gridde*<br> *Preliming Discremic Munitenmose Monual*<br> **Preliminary Press)** *Installation Guide*<br> **Prediction** *Strategy Discremial Muniteneric Gridde*<br> **Press** *Prediction Confidential* Stratagy Advisor covers topics on how to personalize a user's mailbox; how to play, forward, reply, and send messages; ways to add additional destinations; set urgent delivery; manage mailbox; set security code; and re-record a name. To make it easy for users to get additional information on all of the Stratagy's features, we have also included an on-line user guide in Stratagy Advisor.